# **Manual de Solicitud de Permiso No Arancelario**

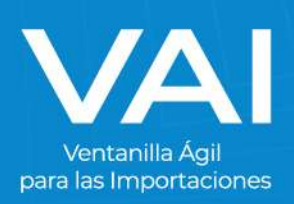

## **Manual de Solicitud de Permiso No Arancelario**

Un **Permiso o Requisito de Importación No Arancelario** es un documento aduanero necesario para poder realizar una importación que no posee carácter tributario. Estos deben aplicarse en la medida necesaria para proteger la vida o la salud de las personas y de los animales o para preservar los vegetales.

A través de la Ventanilla Ágil para las Importaciones se pueden gestionar dichos permisos. **INGRESO AL PORTAL VAI**

1. Para acceder al sistema de la Ventanilla Ágil de Importaciones, ingrese en su navegador de internet la dirección[: www.vai.gt](www.vai.gt)

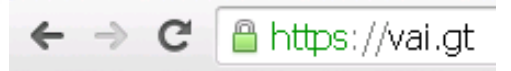

2. Ingresará a la siguiente pantalla:

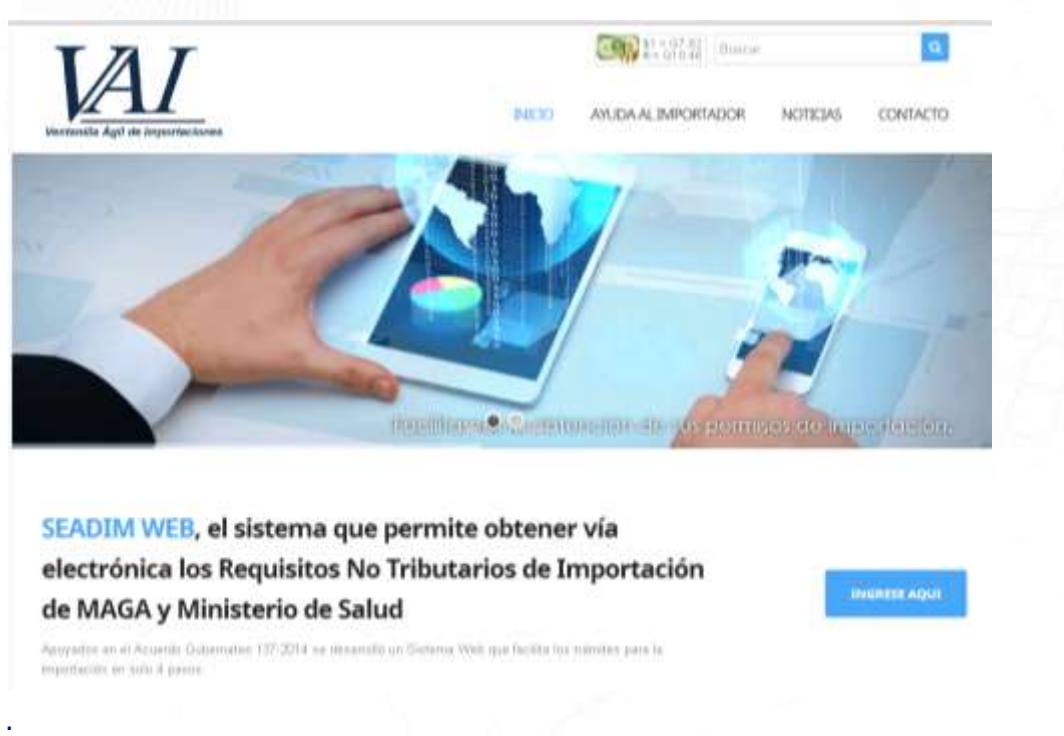

3. Presione el botón de **"INGRESE AQUÍ"** para ser re dirigido a la plataforma del SEADIM Web (Servicio Electrónico para la Autorización de Importaciones)

**INGRESE AOUI** 

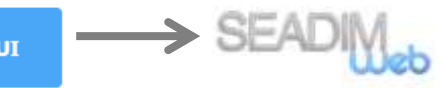

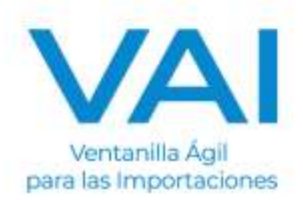

#### **INGRESO AL SEADIM WEB**

Al estar dentro del SEADIM WEB, debe "**INICIAR SESIÓN"**:

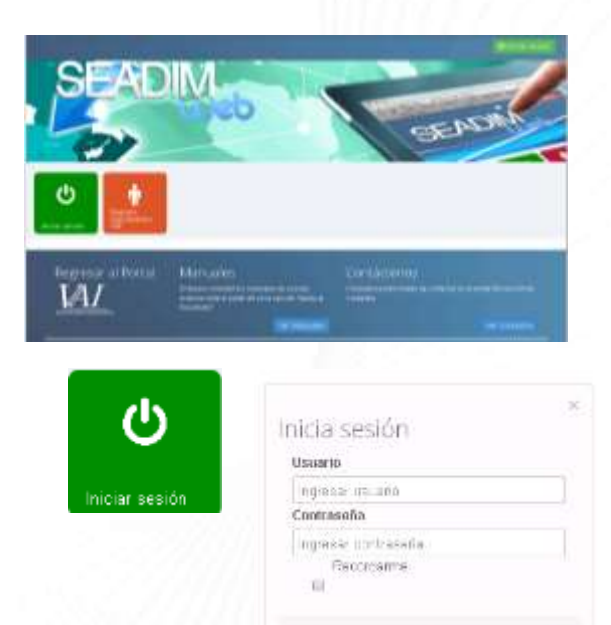

El ícono de "Iniciar Sesión" es para los usuarios que ya poseen:

- Usuario
- Clave

Si no posee usuario ni contraseña, debe tramitar su "Registro Importadores VAI".

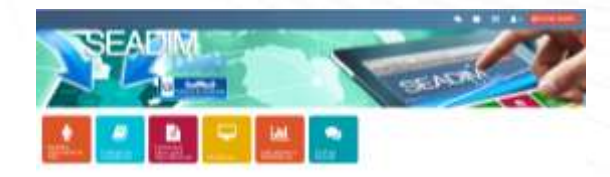

coladaste la confraseña.

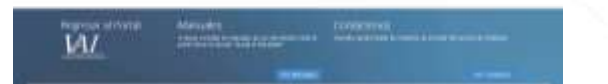

#### **EMISIÓN DEL PERMISO NO ARANCELARIO DE MAGA O DE SALUD**

Para emitir un Permiso No Arancelario del MAGA, MSPAS o ambos, se debe realizar el siguiente procedimiento:

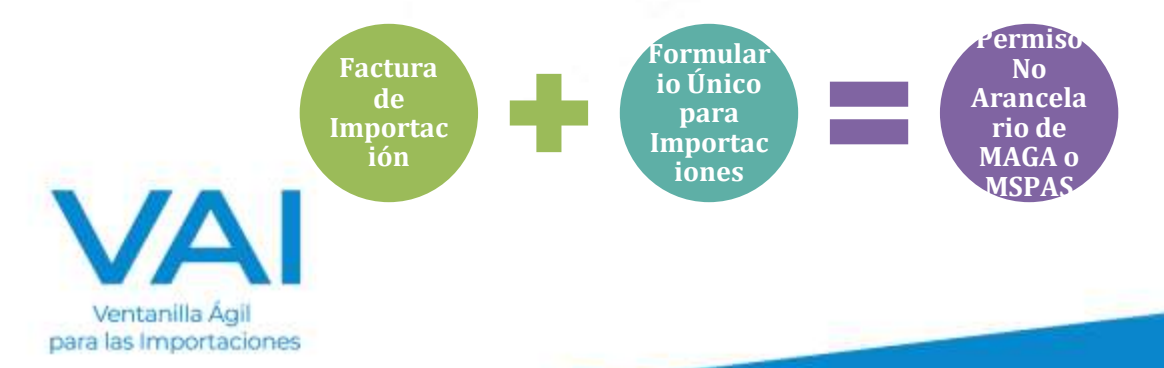

#### **INGRESO DE FACTURA DE IMPORTACIÓN**

F)

Facturas de<br>importación

Este es el **primer paso** para la emisión del permiso de importación, en este apartado es donde se ingresan los datos de la factura que emite el proveedor de la empresa que está solicitando el permiso.

Para iniciar a ingresar los datos de una nueva factura, presionamos en la opción que se encuentra en el lado izquierdo, **"NUEVA FACTURA".**

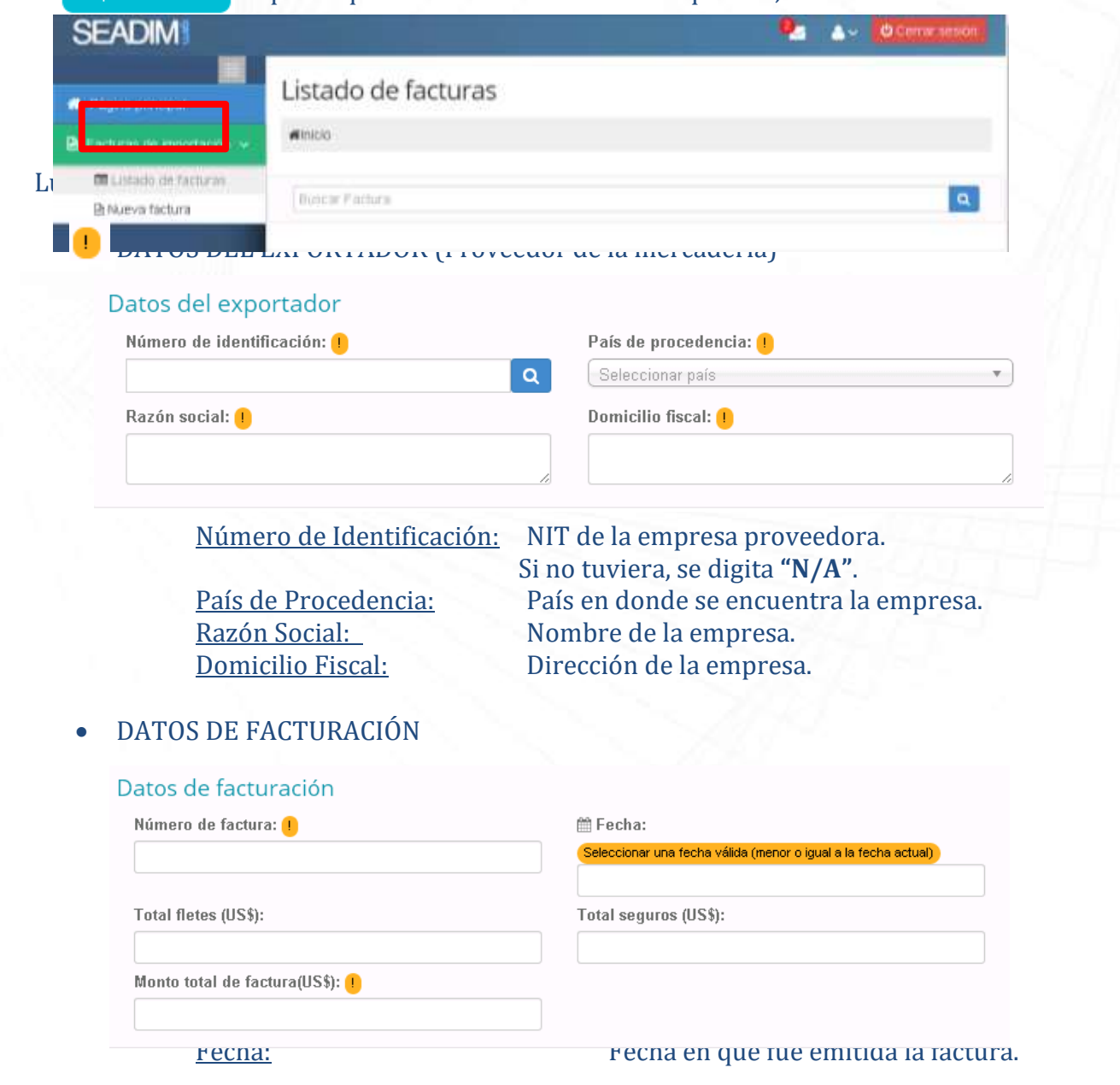

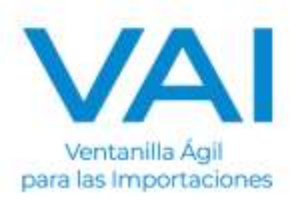

Total Flete (US\$): Monto total de Flete facturado. Si no tuviera, se digita **"N/A"**. Total Seguro (US\$): Monto total de Seguro facturado. Si no tuviera, se digita **"N/A"**.

Monto Total de Factura (US\$): Total Facturado.

#### DATOS DE COMPRA

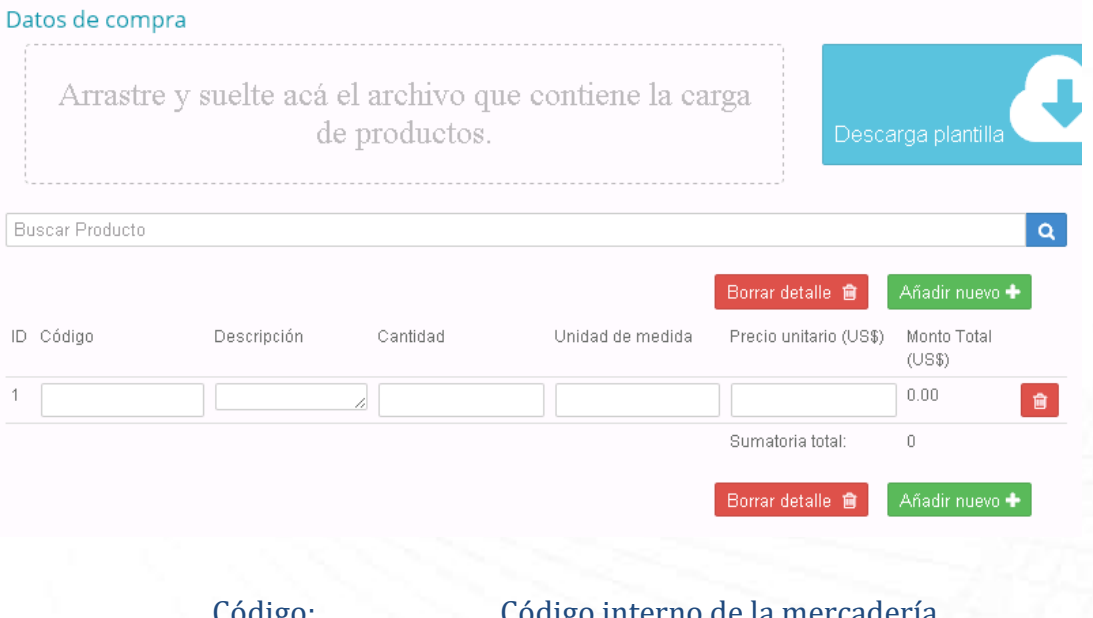

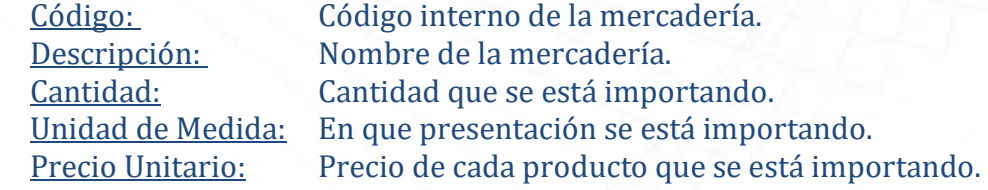

#### **Nota: Estos datos deben estar digitados de la misma manera que se encuentran en la factura que extendió el proveedor.**

Adicional, si la factura posee una gran cantidad de productos se puede realizar por medio de la plantilla en formato EXCEL que se descarga directamente en la plataforma y trabajar desde alli, luego guardar sin modificar el nombre y arrastrar hacia el recuadro punteado.

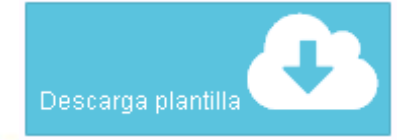

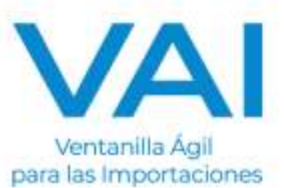

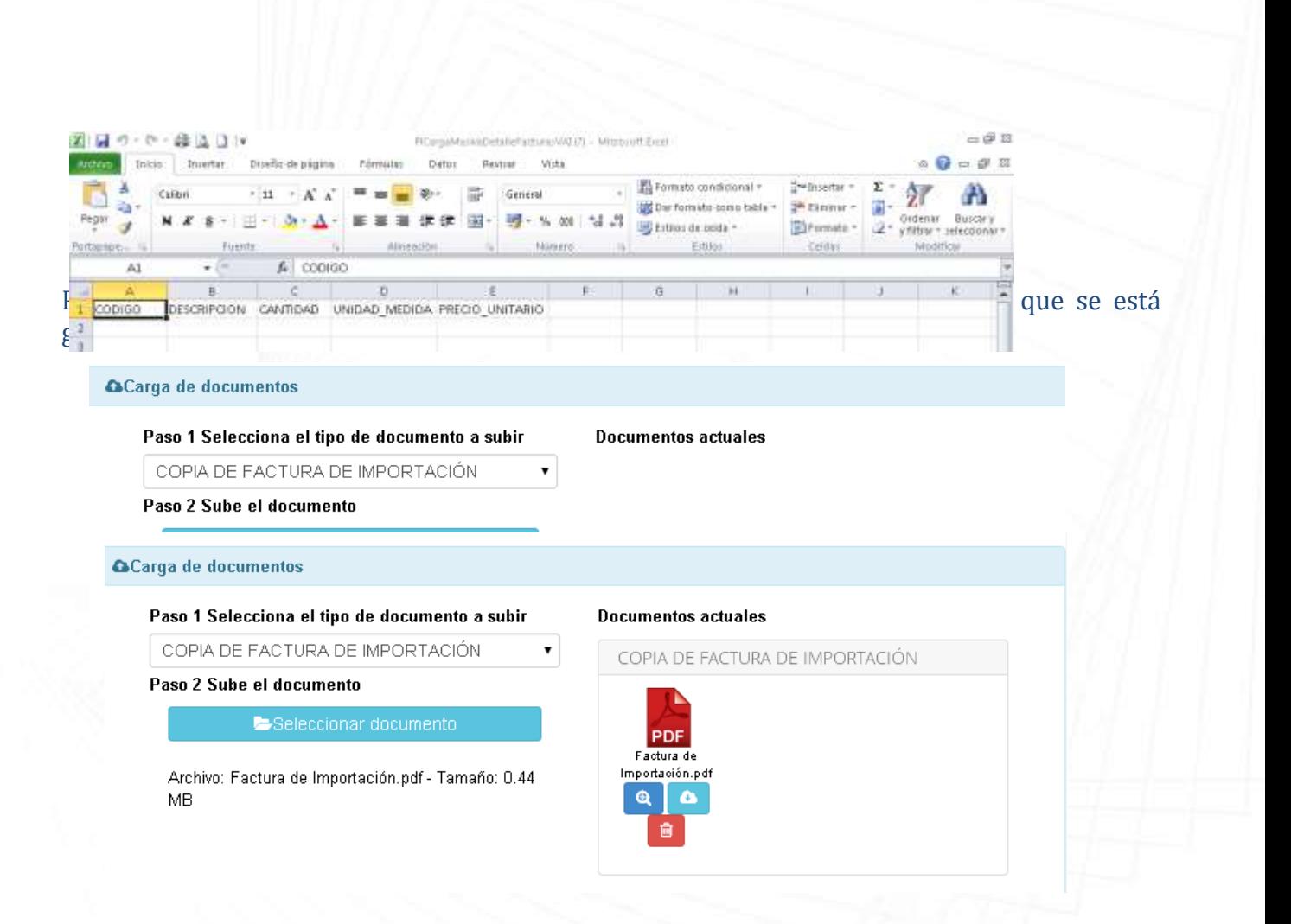

#### GUARDAR Y CONGELAR

Ya finalizada la factura, se guarda y se presiona el boton congelar factura, en la parte superior, para poder iniciar con el formulario único para importaciones.

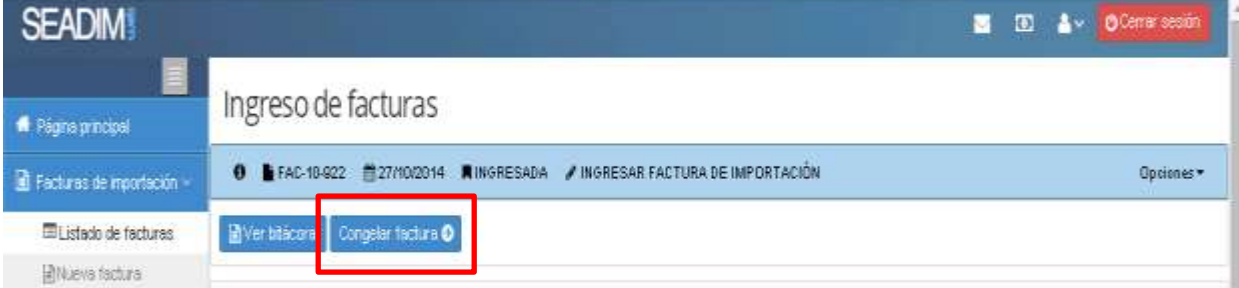

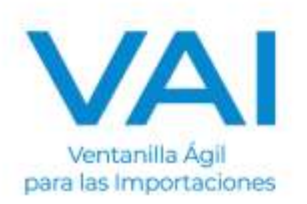

Al congelar la factura, cambia a estado **"DISPONIBLE"** y ya se puede utilizar para iniciar el formulario única para importaciones.

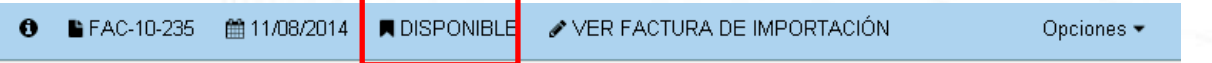

### **INGRESO DEL FORMULARIO ÚNICO PARA IMPORTACIONES**

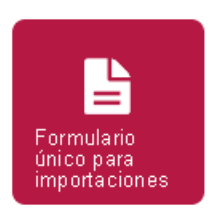

Este es el **segundo paso** para la emisión del permiso de importación, es donde se ingresa el **inciso arancelario del producto, el país de origen, país de procedencia, la cantidad a importar, entre otros.** 

Al presionar el ícono de Formulario Único para Importaciones, llenamos los siguientes datos:

Los campos que presenten este símbolo significan que son OBLIGATORIOS.

- RÉGIMEN Y TIPO DE IMPORTACIÓN
- MEDIO DE PAGO
- MEDIO DE TRANSPORTE Y ADUANA DE ENTRADA
- AGENTE DE ADUANAS
- PAÍS DE PROCEDENCIA
- OBSERVACIONES

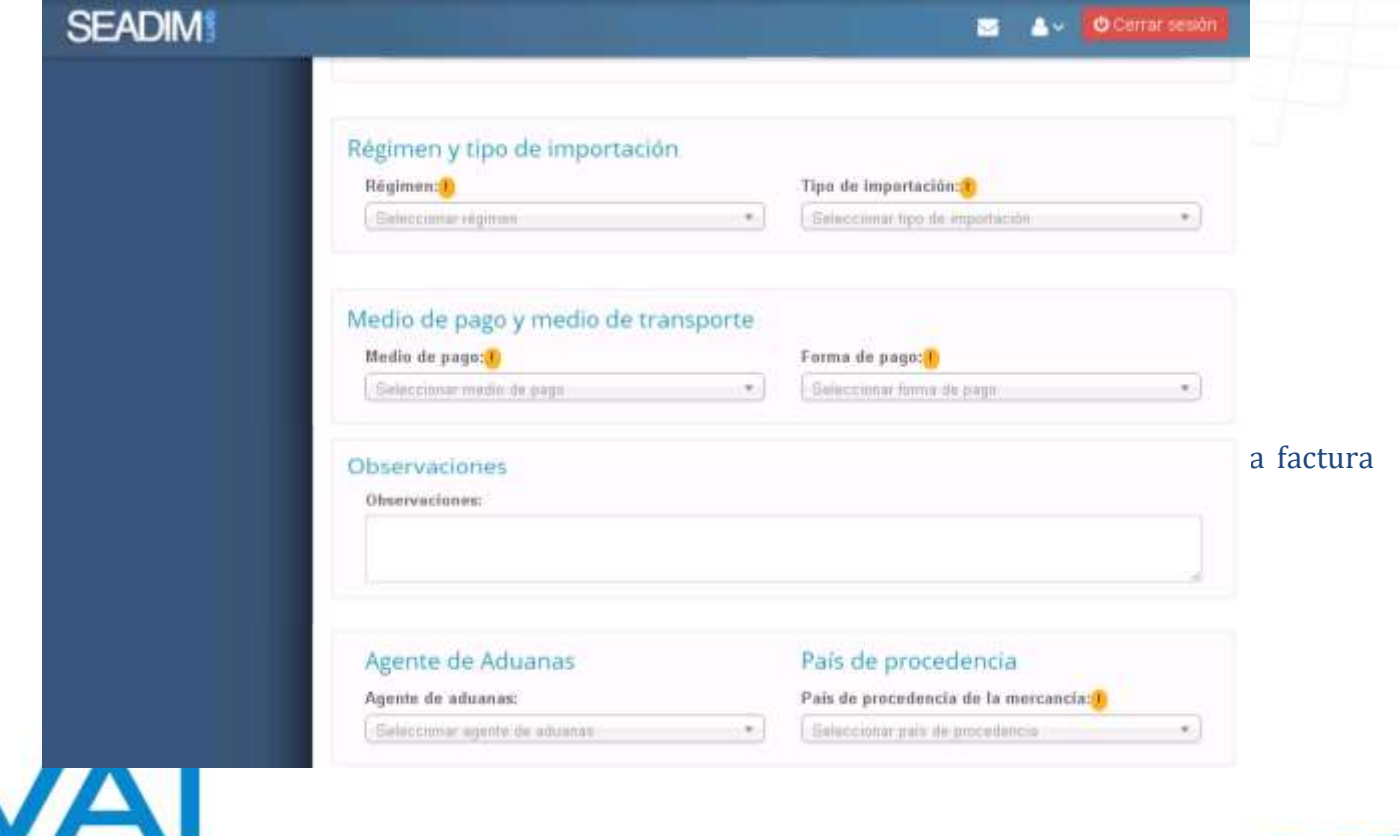

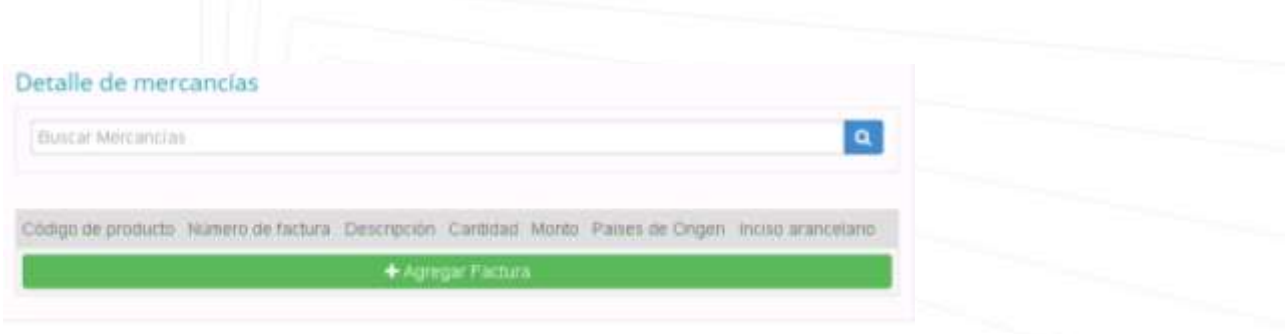

Ingresa el número de factura y selecciona la factura correcta.

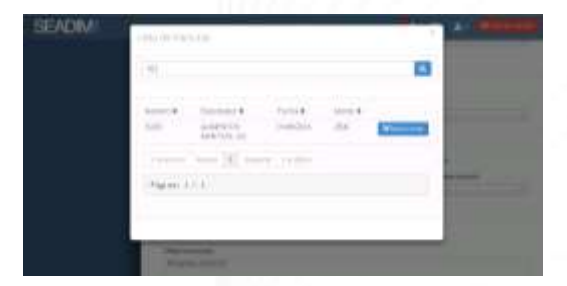

Inmediatamente, aparecerá los datos de la factura adjuntos en el formulario. Se deben de completar los siguientes campos:

- **Pais de Origen** de los items que aprarecen en la factura.
- **Inciso Arancelario** de cada item de la factura.

El inciso arancelario especifica la clasificación del producto por lo que al ingresar dicho inciso, la herramienta indicará si requiere un permiso de MAGA o MARN.

**MINISTERIO DE MAGA** - Solicitud para permiso de **FITOSANITARIO** 

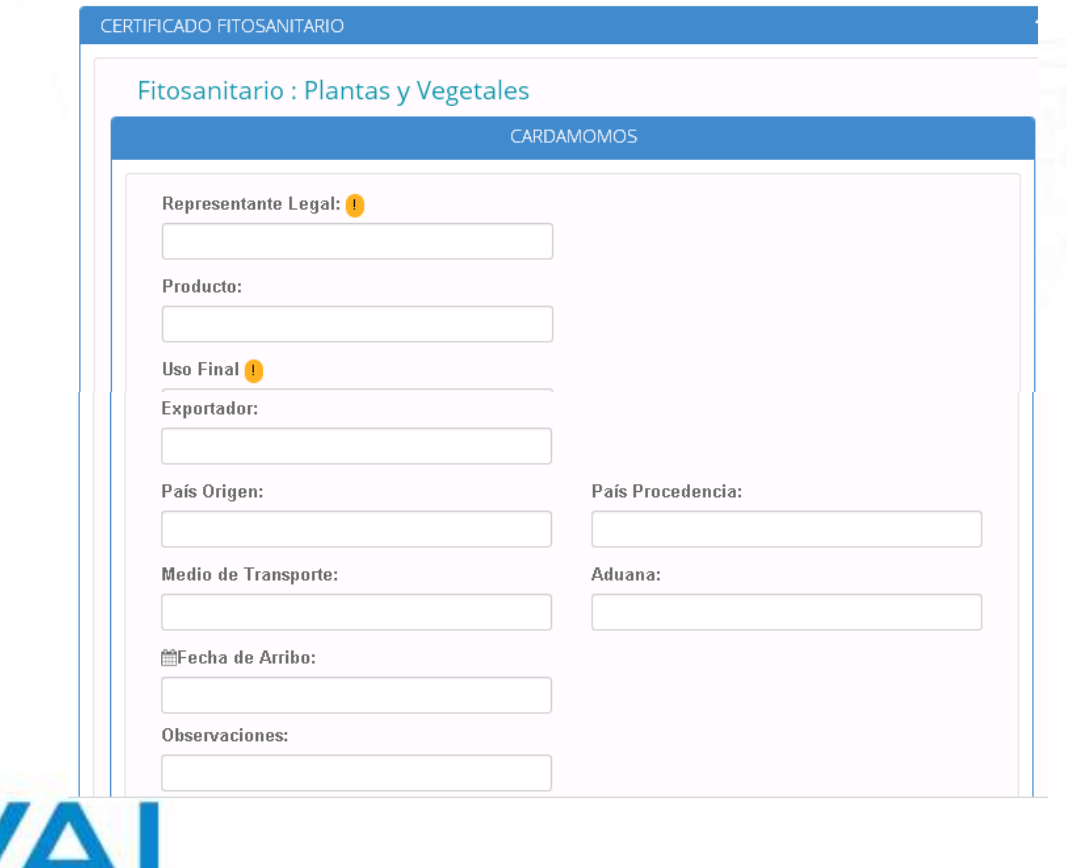

Ventanilla Ágil para las Importaciones

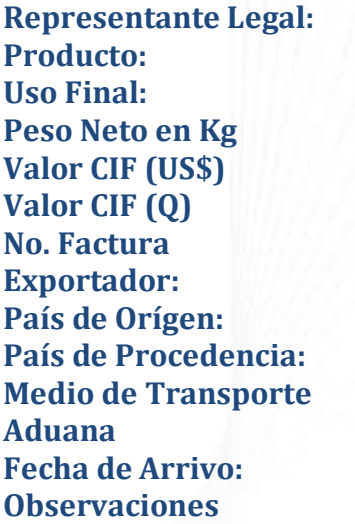

**Representante Legal:** Representante Legal de la Empresa Nombre del producto que se le está gestionando el permiso. Uso industrial/consumo humano/propagación.

**Exportador:** Proveedor del producto que se está importando. País de orígen del producto. País de donde proviene el producto.

**Fecha de Arrivo:** Cuando se tiene previsto que ingrese la mercadería al país.

CARGA DE DOCUMENTOS

#### **MINISTERIO DE MAGA**

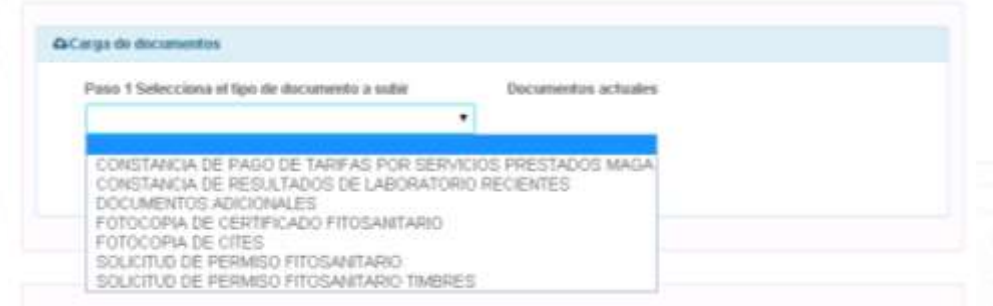

Ya cuando se adjunten los documentos para realizar su importación, se verifica que todos los campos estén correctos y se envía a **"REVISIÓN"** del ministerio respectivo.

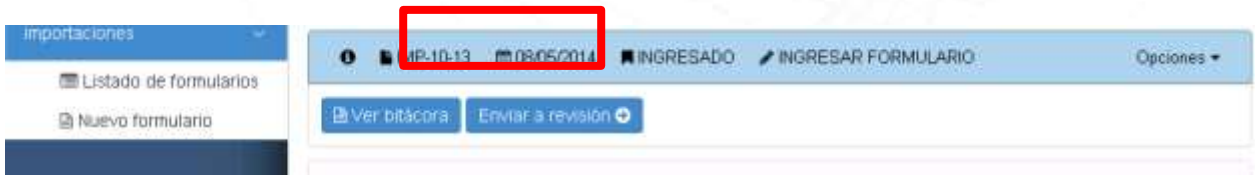

SEAD $\mathbb{W}_{\infty}$  es un sistema diseñado para facilitar la obtención de los permisos no arancelarios, por lo que si posee alguna duda, puede enviarla al correo: [servicioalimportador@vai.gt](mailto:servicioalimportador@vai.gt) ó a los télefonos: 2422-3400

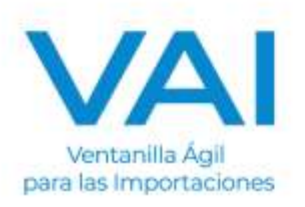